# GHSA Swimming/Diving POP – School User's Guide

# **Purpose**

The GHSA has implemented a web-based system for the reporting of Swimming and Diving Proof of Performance that replaces the previous system that was on the Georgia Prep Country website.

This system will allow ADs and Swimming and Diving Coaches the ability to:

- Manage the school's Swimming and Diving team rosters
- Allow Proof of Performance records for swimming to be maintained for qualified swimmers
- Allow Dive Sheets to be uploaded for qualifying divers for approval
- Maintain the roster of school swimming and diving coaches
- Submit state entry rosters for swimmers and divers participating in the state meet
- Review the Proof of Performance records for athletes from other schools

# **Roster Instructions**

Access to the POP system is restricted – users must login to the GHSA MIS website (http://app.ghsa.net) in order to access the rosters. Access codes for swimming and diving coaches will be generated each year and mailed to the school's Athletic Director. After logging into the website, you should see Swimming/Diving POP on the menu. Click the link and the School menu will appear:

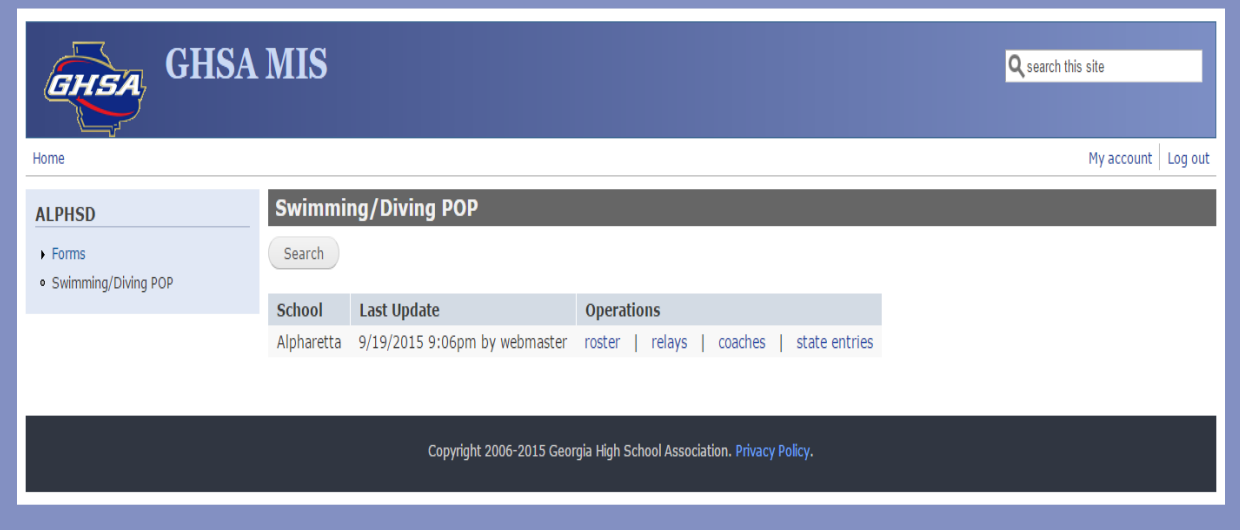

## **Manage School Swimming/Diving Roster**

To edit your school's swimming and diving roster, click the roster link on the school menu:

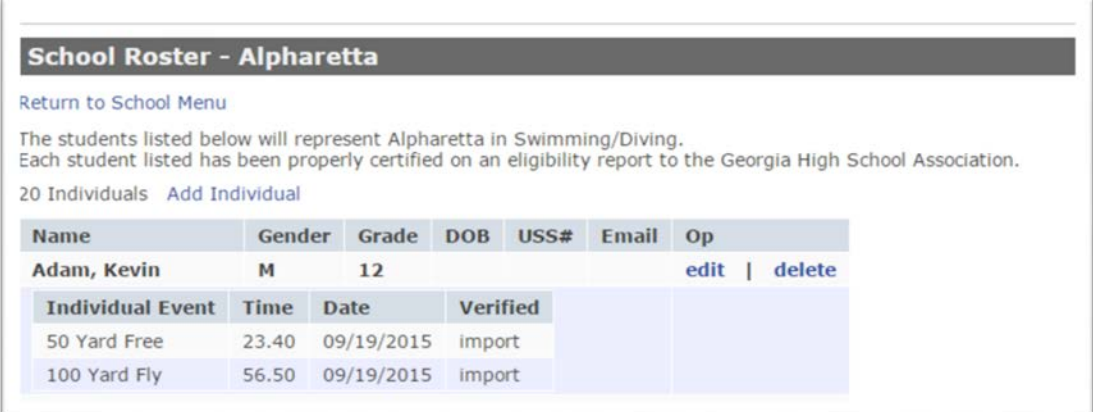

To add an individual to the roster, click the Add Individual link:

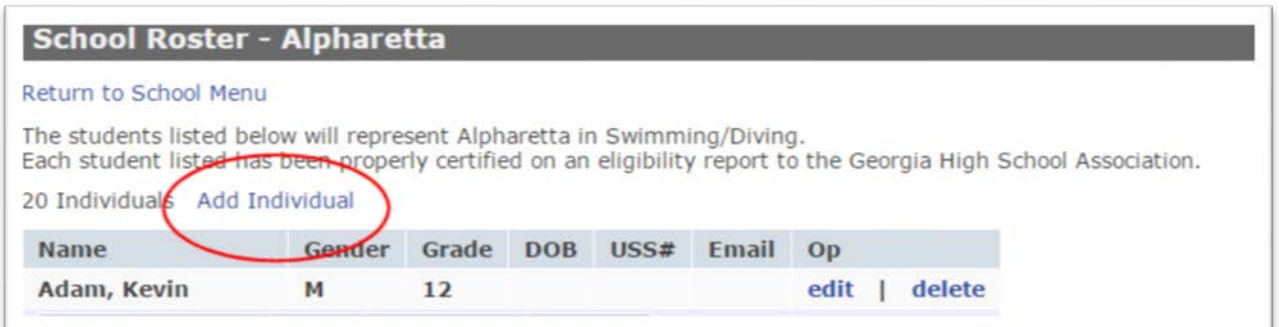

This will display the individual info form:

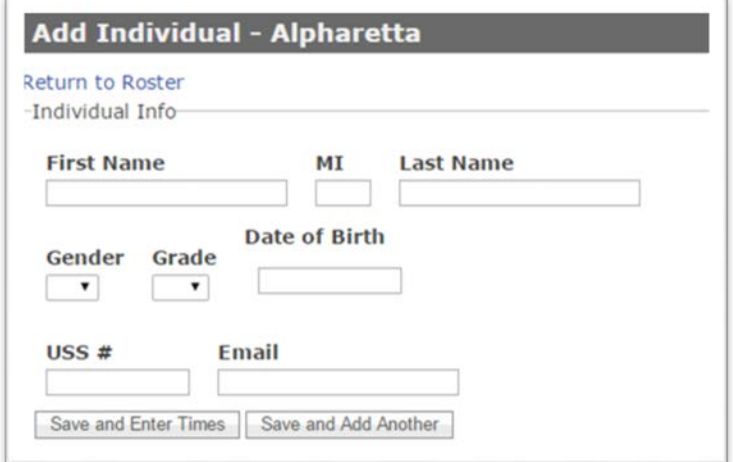

First Name, Last Name, Gender and Grade are required – enter this information and press Save and Enter Times to proceed with entering times or diving info for this individual:

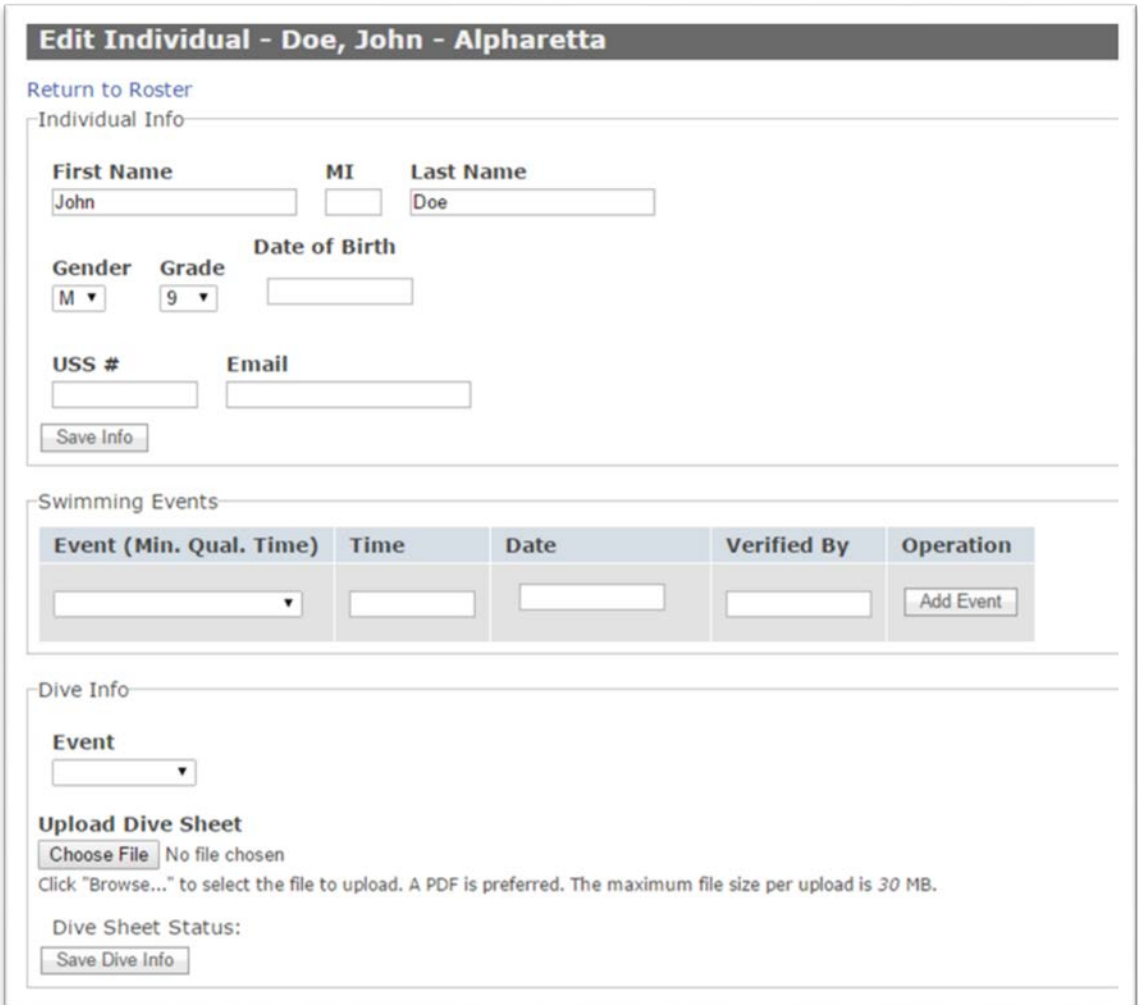

To enter a qualifying swimming event time for an individual, select the event under Swimming Events; enter the time, the date that the time was recorded, and the individual that verified the time and click Add Event. Note: times must be entered within seven (7) days of the event – attempts to enter times after seven (7) days will be rejected. The minimum qualifying time for each event is displayed – times greater than the minimum time will be rejected.

An example of an event time is shown:

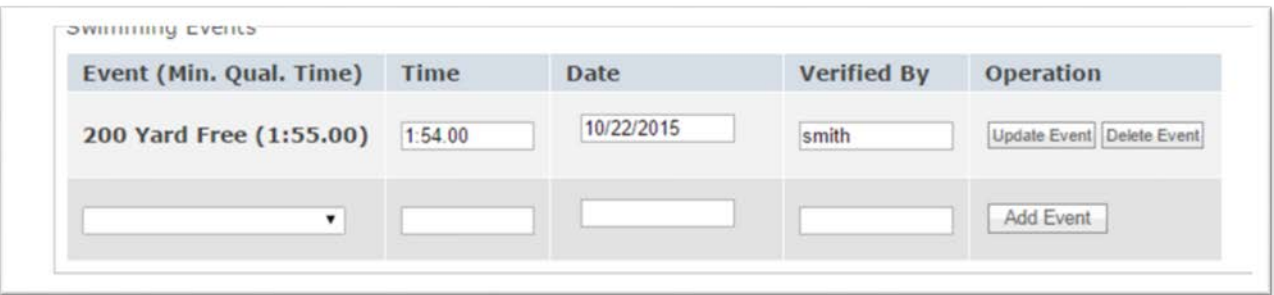

If the swimmer's time improves, the time can be updated – the same seven (7) day restriction applies. If the swimmer was qualified for the wrong event, the record can be deleted. Note: Click the edit link on the roster page to edit the swimmer's record:

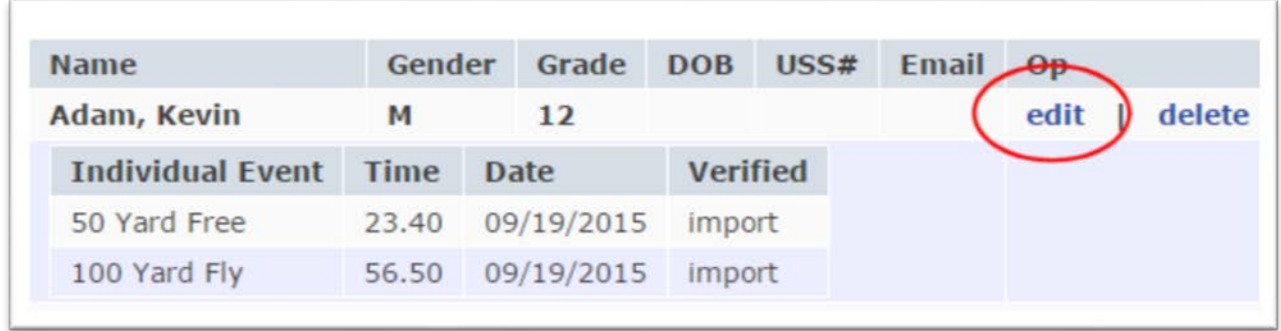

The swimmer can also be deleted from the roster by clicking the delete link - Note: this cannot be undone.

#### **Information for Divers**

In order to qualify for state diving competition, a diver must submit a dive sheet (forms available on the GHSA website – <http://www.ghsa.net/swimming-and-diving> ) for approval. Upon approval, the diver is qualified for the state meet.

To upload a dive sheet, scan or take a picture of the completed dive sheet and save it on your computer – a PDF file is preferred. Then, under the individual, select the event under Diving Info and click the Choose File button:

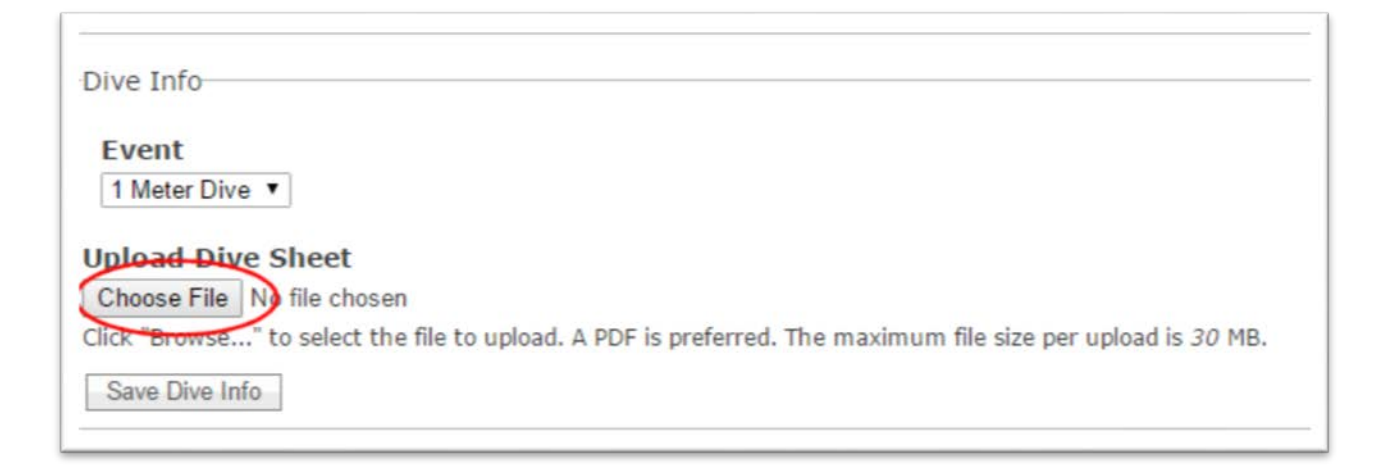

A dialog form will then be displayed (may be different from the form shown below, but it should be similar):

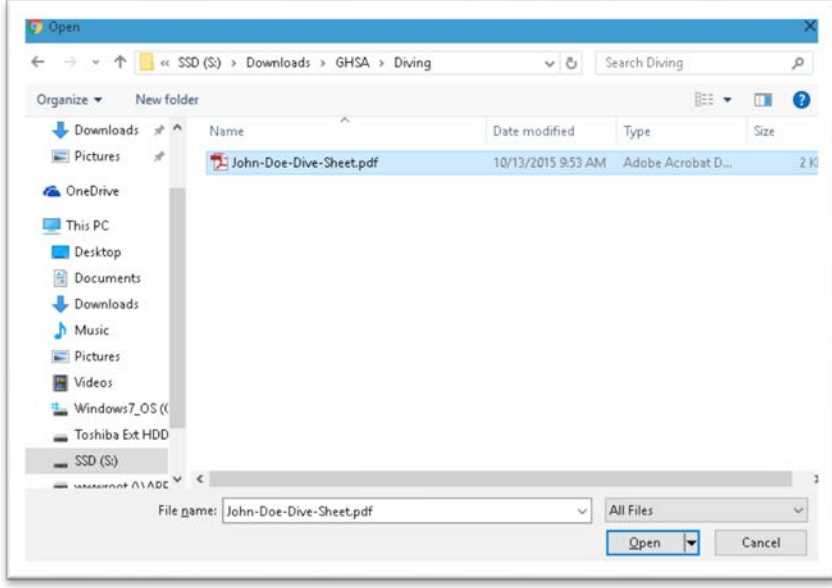

Choose the file you saved and click Open.

To upload the form, click the Save Dive Info button:

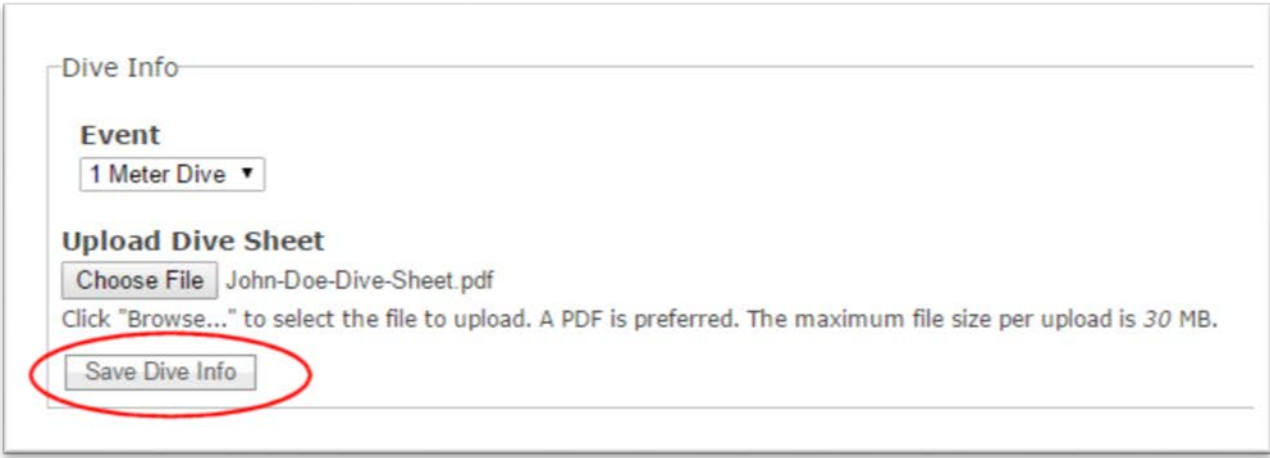

Once the dive sheet is uploaded, a completed submission is shown:

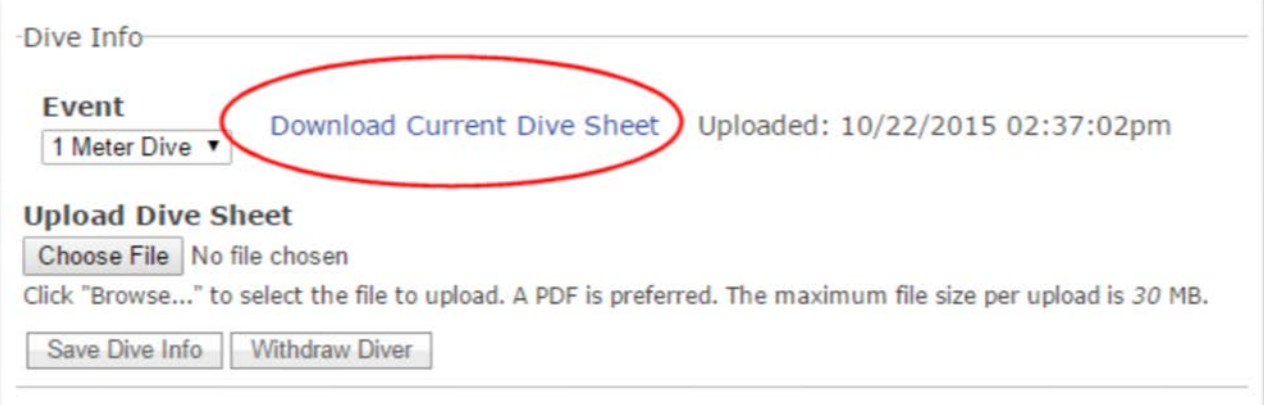

The current dive sheet can be downloaded by clicking the **Download link. Before it is reviewed**, a new sheet can be uploaded by repeating the same steps.

Once the dive sheet is reviewed by the diving coordinator, the Dive Sheet Status will be updated to Approved, Resubmit, or Rejected.

#### Approved

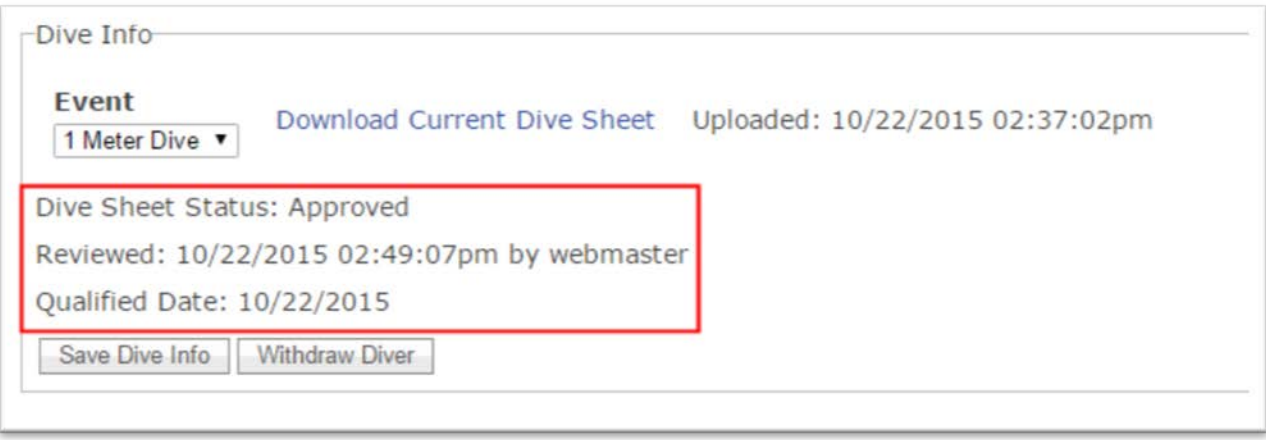

If the submitted dive sheet is approved, the diver is qualified. Note: No further dive sheet uploads are permitted once a diver is approved.

#### Resubmit

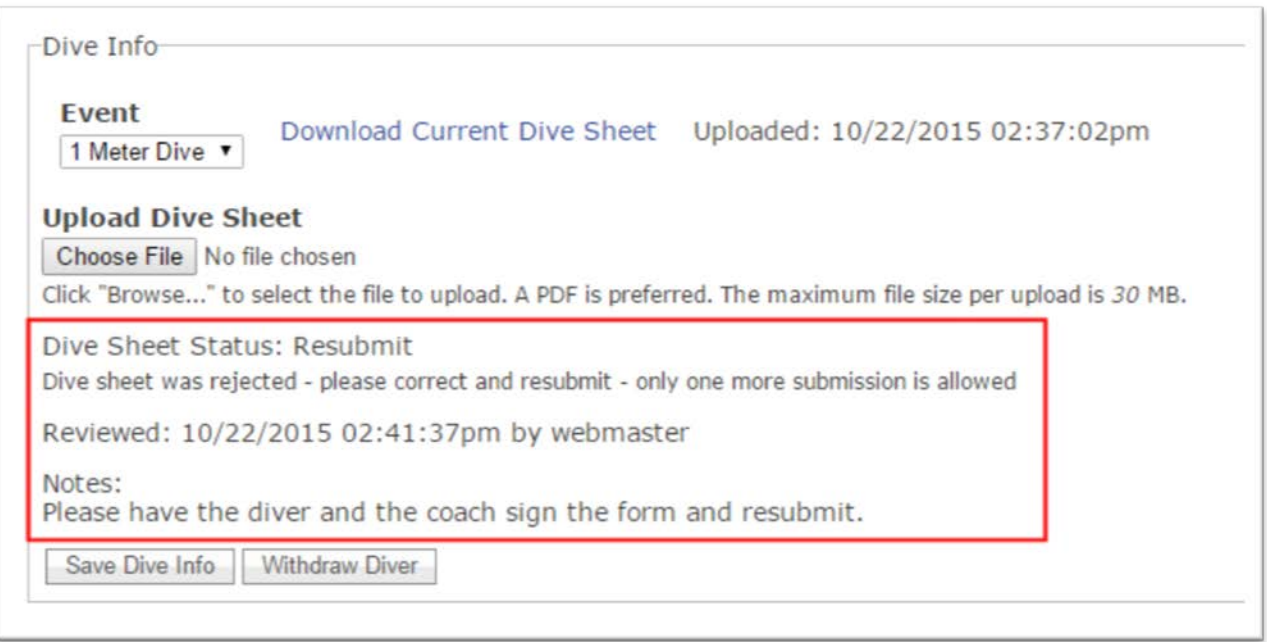

Resubmit status means that there is a correctable error on the dive sheet. The reviewer will try to leave you a note detailing the corrections that need to be made. Once the corrections are completed, upload

the new dive sheet using the steps above. The coordinator will review the new dive sheet and update the sheet status. Note, only one resubmission is allowed.

#### Rejected

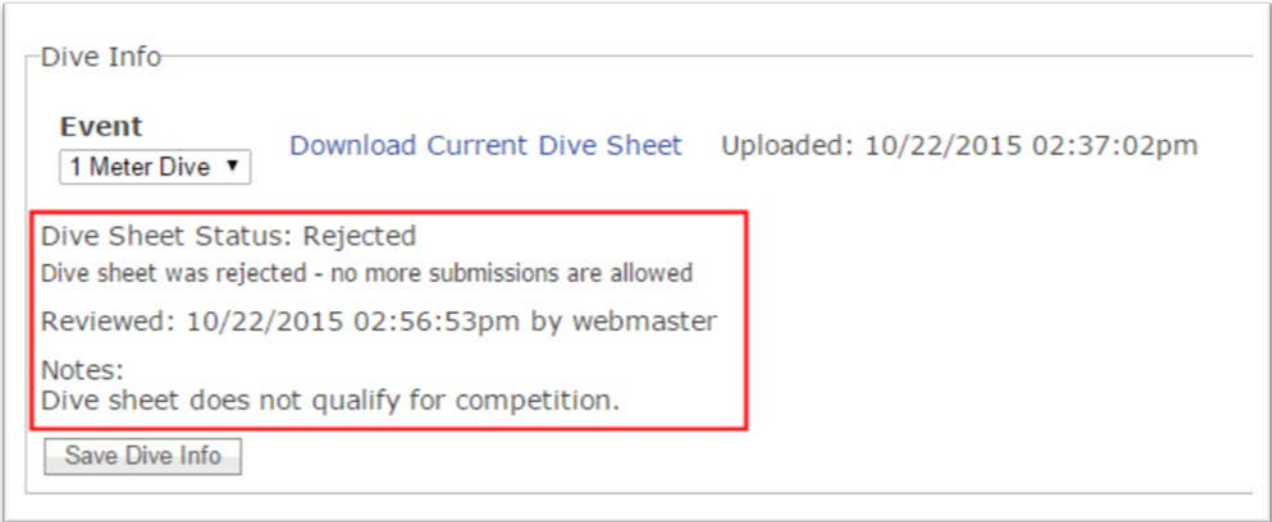

If the dive sheet is rejected, the diver is not qualified - no further dive sheet submissions are allowed.

## **Manage Relay Teams**

Qualifying relay teams are maintained by first clicking the Relay link on the school menu - the list of relay teams is shown:

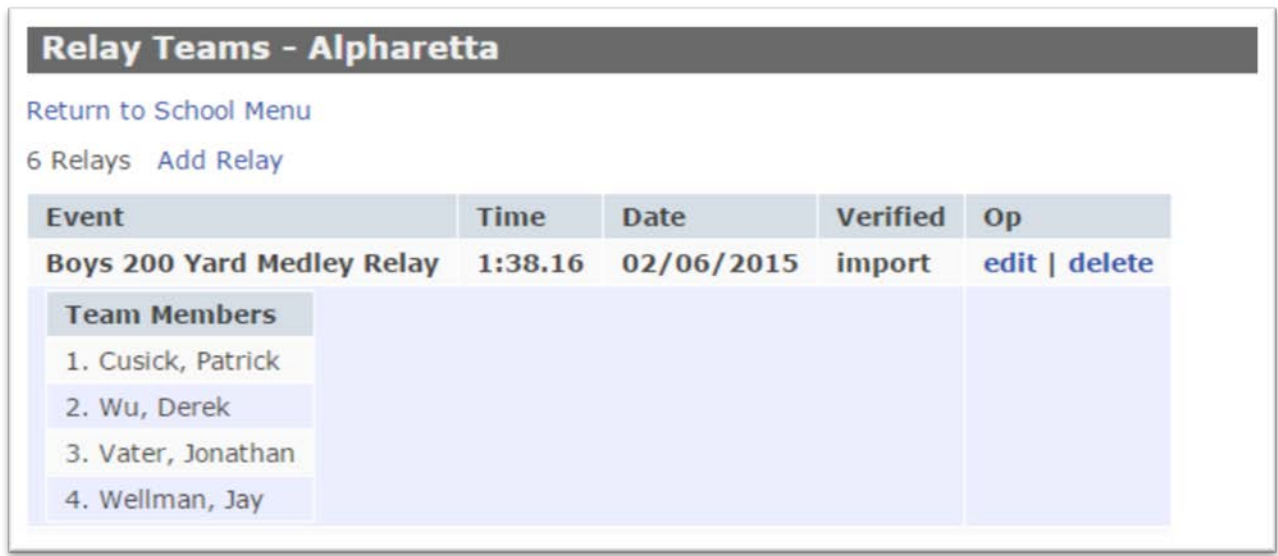

To add a relay team, click the Add Relay link:

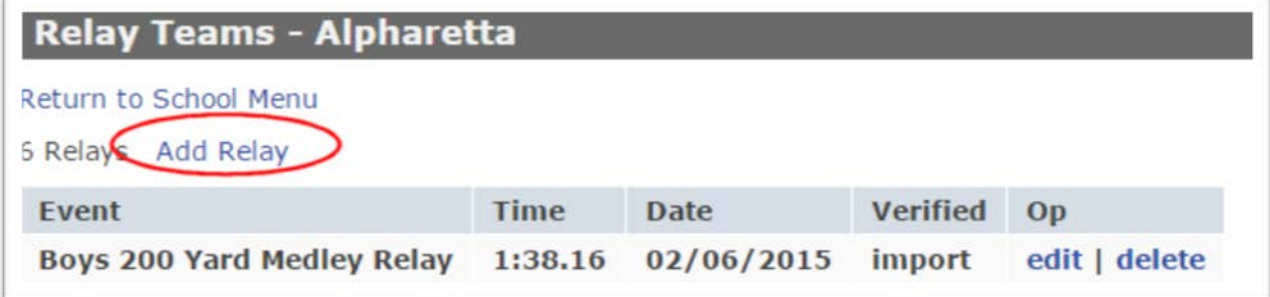

The Add Relay form is shown:

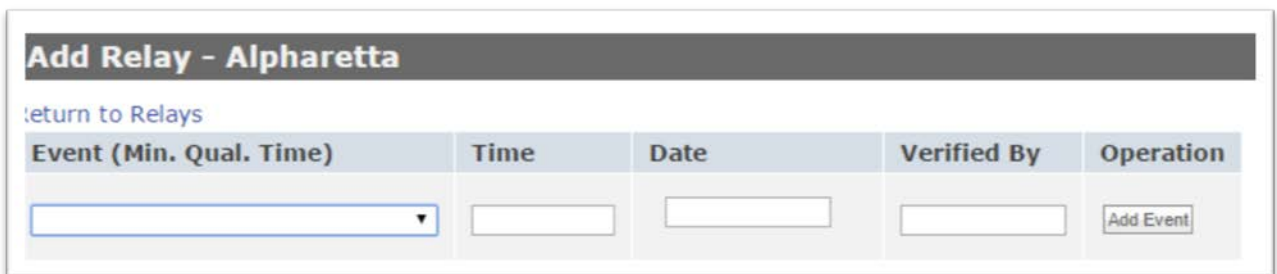

Select the event, enter the time, date of performance and verification and then click the Add Event button. As with other swimming events, performance times must be entered within seven (7) days of the performance, or the record will be rejected. A completed relay record is shown:

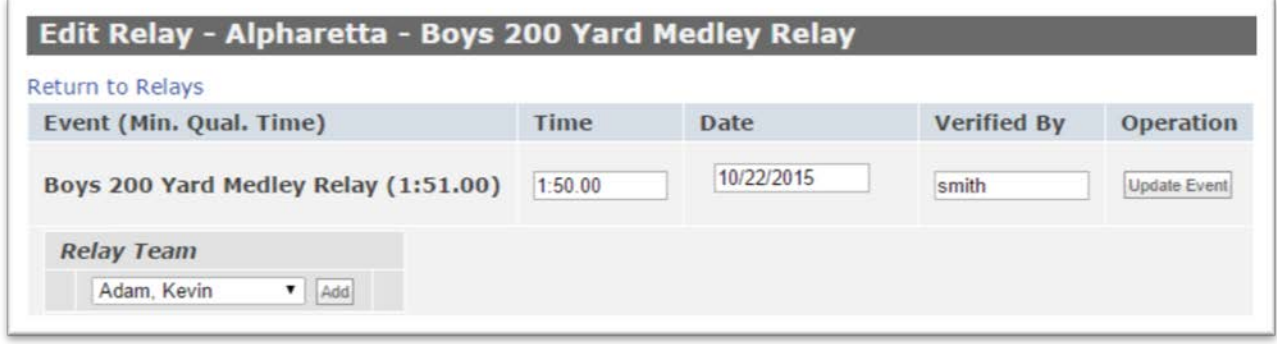

Relay team members may be assigned by selecting the individual and clicking the Add button next to the name. Members may also be selected when submitting the state entries.

Times may be updated by clicking the Edit link on the Relay Teams list. A team may also be deleted.

#### **Coaches**

Each school must maintain an accurate list of swimming and diving coaches. This list will be used in order to determine a coach's eligibility for entering the state swim meet. Maintaining accurate contact information for each coach is also very important, as the swimming and diving coordinators must be able to communicate with the coaching staff in a timely manner.

To begin, click the Coaches link on the School menu – the coaches list for your school is displayed. As a starting point the coaches appearing in the school directory are loaded:

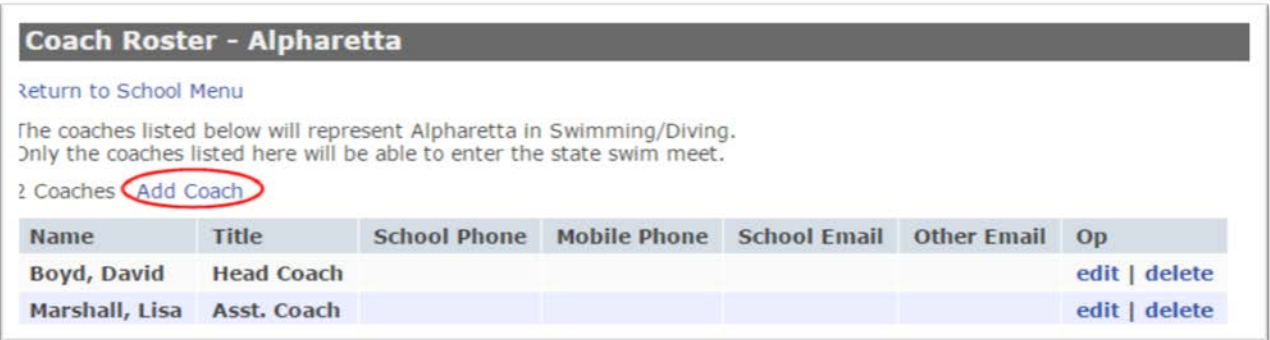

A new coach may be added by clicking the Add Coach link – this Coach Info page is shown:

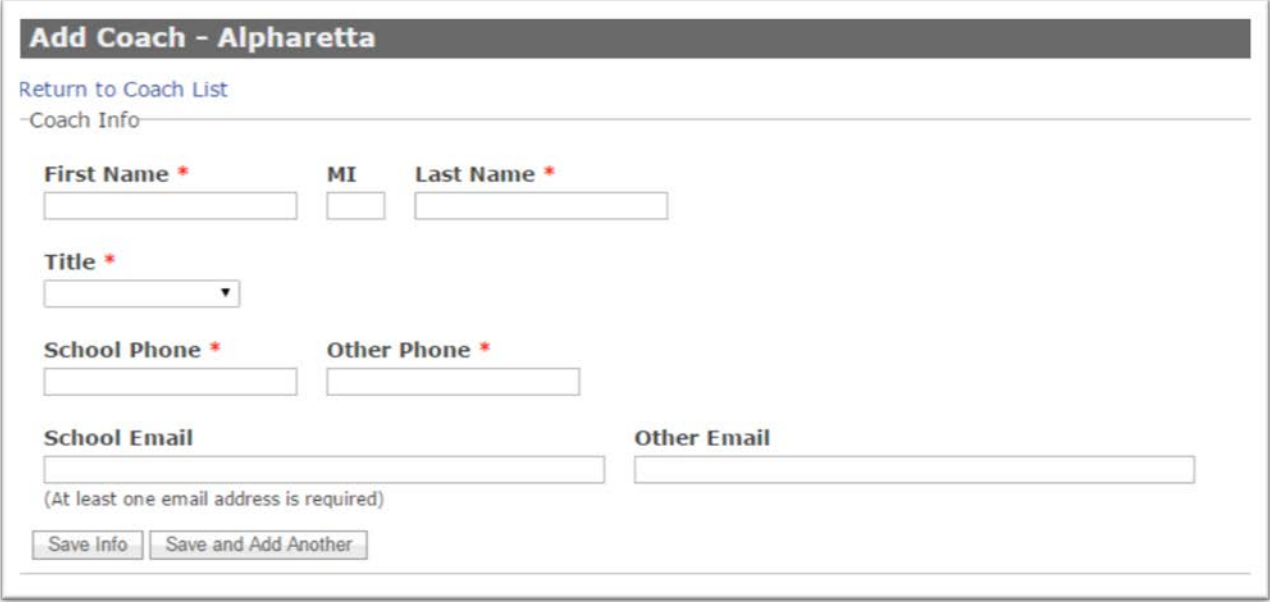

Each coach's name, title and contact information is required – Note: two (2) phone numbers and one (1) email address is required. Please go back and update the contact information for pre-loaded coaches as soon as possible in the season.

#### **State Entries**

Before the state meet deadline, each school must select the swimmers and divers that will represent the school in the state meet. This is done by first clicking the State Entries link on the School menu:

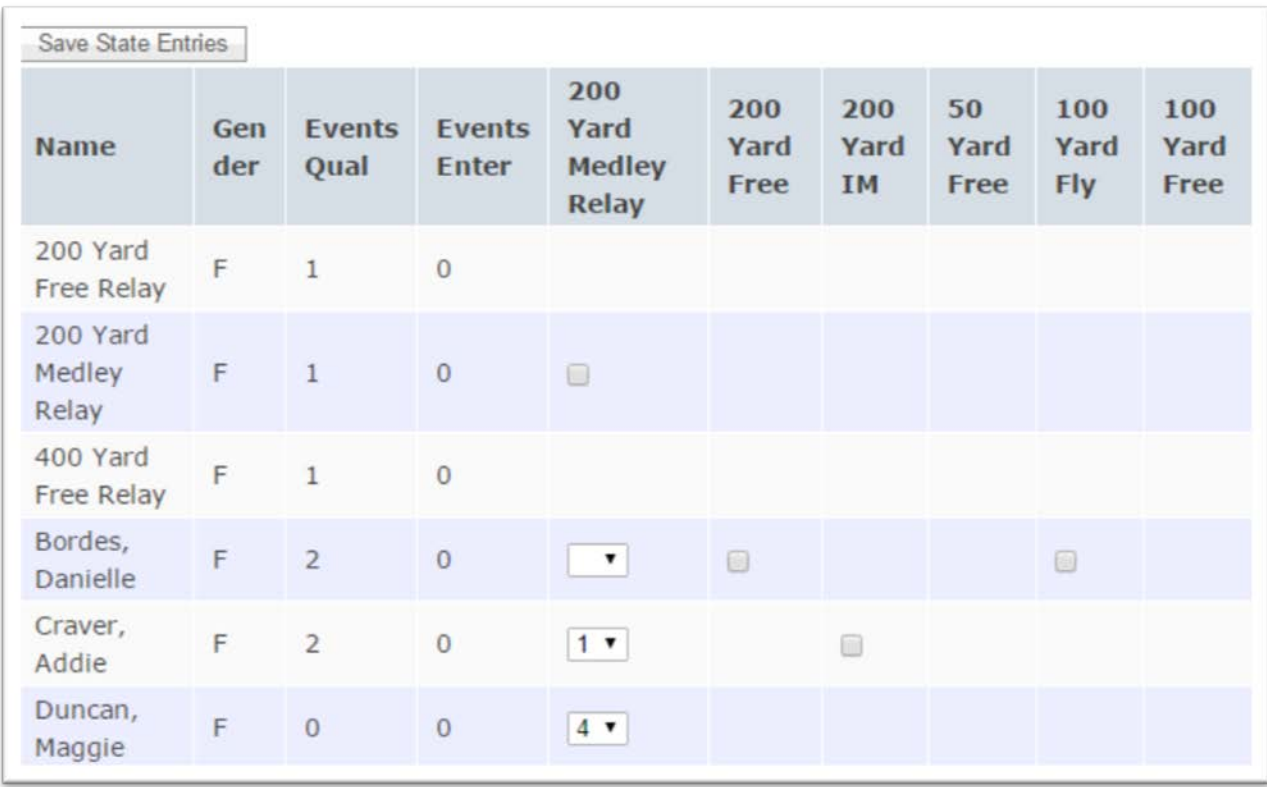

To enter a swimmer of diver, simply click the box in the event column on the line containing the individual.

For relays, click the box where the relay events intersect and select the relay team members in the event column. In the above example, to enter the Girls 200 Yard Medley Relay, you would check the box on the line labeled "200 Yard Medley Relay' and Gender "F" in the column with the header "200 Yard Medley Relay".

Note that individuals are restricted to a maximum of two (2) individual events and four (4) total events.

There are also checkboxes on the right side of the table for selecting relay alternates and team managers.

Once your selections are made, click the Save State Entries button at the top of the table.

# **Search Instructions**

The system allows coaches to view the Proof of Performance records for other schools. To access this information, click the Search button on the School menu.

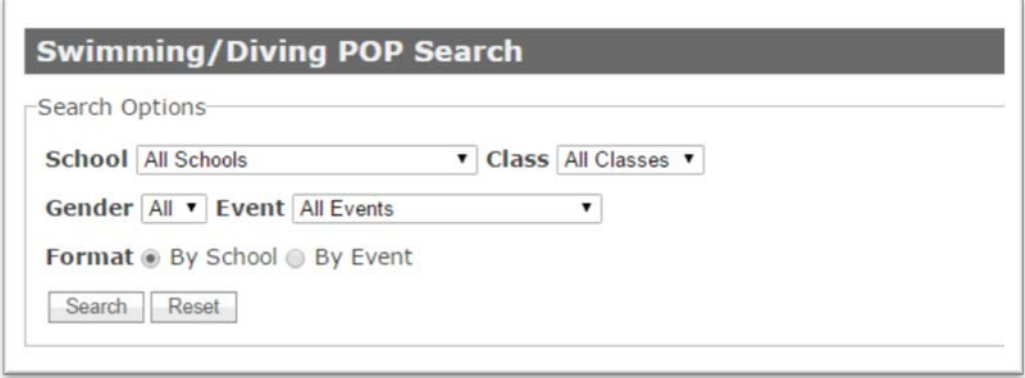

Searches are allowed by school, class, gender and event. Records can be listed by school or event. Select you criteria and click the Search button.

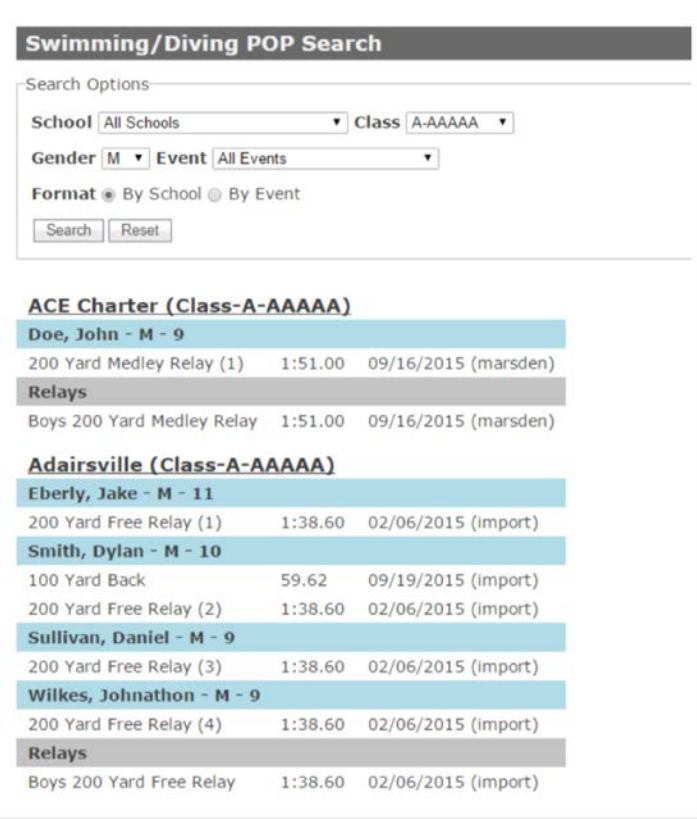